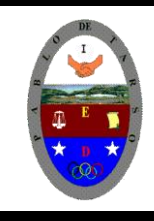

**"CONSTRUCCION DE PROYECTOS DE VIDA PRODUCTIVOS" MICROSOFT EXCEL - GRADO OCTAVO LIC RAUL MONROY PAMPLONA Web: colegiopablodetarso.jimdo.com**

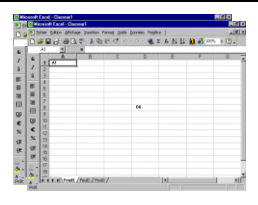

### **PRÁCTICA TRES**

### **METAS DE COMPRENSION**

### *Informática:*

El estudiante desarrolla comprensión cuando

- Realiza aplicaciones para la solución de problemas comerciales en procesadores de texto, hojas electrónicas y base de datos. (facturas, boletines, graficas, macros, entre otros).
- Respeta y difunde la legislación y ética sobre el uso de recursos en la web.
- Determina la importancia de leer y argumentar acerca de cómo sus ideas de negocio solucionan problemas y son posibles oportunidades de negocio.

*Tecnología:* desarrolla comprensión en el armado de un prototipo de robótica empleando sistemas mecánicos y eléctricos para generar su animación.

### **METODOLOGIA DEL AREA**

- Durante la ejecución de cada una de las actividades propias en cada una de las asignaturas que componen el área se tendrán en cuenta los aspectos de asistencia, contextualización del tema, producción individual o grupal, evaluación y/o socialización de los resultados y cumplimiento de las normas.
- **O**: orden y aseo
- **T:** trato digno y respetuoso
- **A**: atención y asistencia
- **C**: cumplimiento
- **U**: útiles y uniforme

### Funciones de fecha y hora

De entre todo el conjunto de funciones, en este apartado estudiaremos las funciones dedicadas al tratamiento de fechas y horas.

Y estas son todas las posibles funciones ofrecidas por Excel.

En varias funciones veremos que el argumento que se le pasa o el valor que nos devuelve es un "**número de serie**". Pues bien, Excel llama número de serie al número de días transcurridos desde el 0 de enero de 1900 hasta la fecha introducida, es decir coge la fecha inicial del sistema como el día 0/1/1900 y a partir de ahí empieza a contar, en las funciones que tengan núm de serie como argumento, podremos poner un número o bien la referencia de una celda que contenga una fecha.

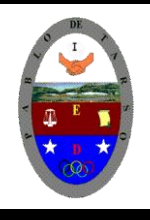

**"CONSTRUCCION DE PROYECTOS DE VIDA PRODUCTIVOS" MICROSOFT EXCEL - GRADO OCTAVO LIC RAUL MONROY PAMPLONA Web: colegiopablodetarso.jimdo.com**

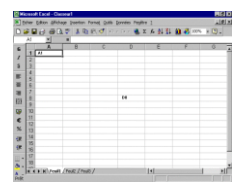

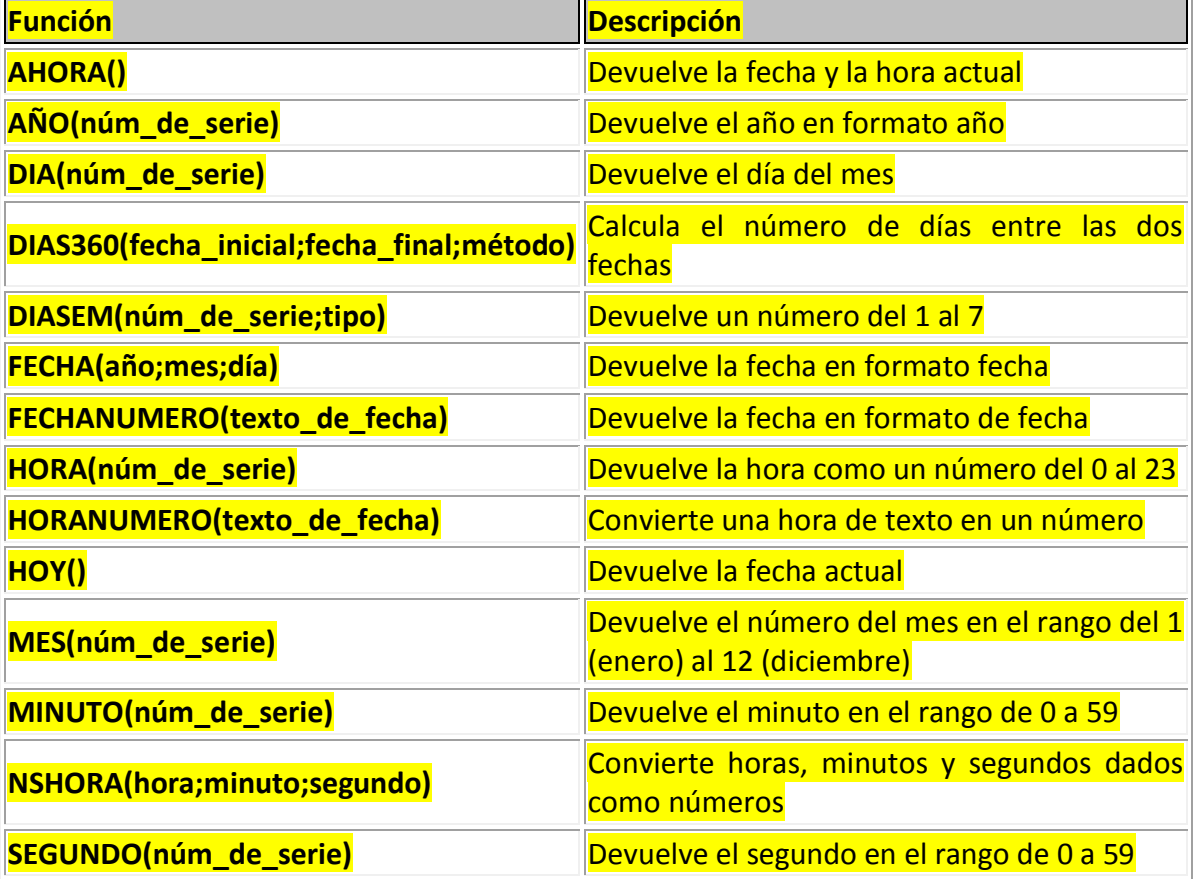

Ejercicio paso a paso.

**1** Si no tienes abierto Excel2007, ábrelo para realizar el ejercicio.

**2** Sitúate en la celda **A1** y pulsa sobre  $\frac{f}{f}$ , selecciona la categoría de **fecha y hora** y elige la función *AHORA()*.

**3** Pulsa el botón **Aceptar**.

Aparece un cuadro de diálogo indicando que la función no tiene argumentos.

4 Pulsa de nuevo sobre **Aceptar**.

**4** Sitúate en la celda *B2* y escribe *el día de hoy en número. Ej. 5* 

**5** Sitúate en la celda *B3* y escribe *el mes actual en número. Ej. 8* 

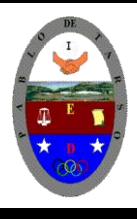

**"CONSTRUCCION DE PROYECTOS DE VIDA PRODUCTIVOS" MICROSOFT EXCEL - GRADO OCTAVO LIC RAUL MONROY PAMPLONA Web: colegiopablodetarso.jimdo.com**

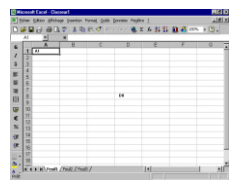

**6** Sitúate en la celda *B4* y escribe *el año actual en número. Ej. 2007*

**7** Sitúate en la celda *C5* y pulsa sobre , escoge la función *FECHA()* y pulsa el botón **Aceptar**.

**8** Selecciona como argumentos las celdas B4 --> para año, B3 --> para mes y B2 --> para día, pulsa **Aceptar**.

Vamos a calcular nuestra edad.

**9** Sitúate en la celda *D1* y escribe tu fecha de nacimiento en formato (día/mes/año)

**10** En la celda *E1* escribe *=HOY()*

**11** En la celda *E2* selecciona la función *DIAS360,* como fecha inicial la celda *D1* (fecha nacimiento), como fecha final *E1* (el día de hoy) y en método escribe *Verdadero*.

Como resultado nos aparece los días transcurridos desde la fecha **D1** y la fecha **E1**.

**12** Ahora en la celda *F3* escribe *=E2/360* para obtener los años.

El resultado aparece con decimales, para que nos salga solo la parte entera podemos utilizar la función *=ENTERO(E2/360)*.

Hemos utilizado cuatro de las funciones más utilizadas y que ofrecen muchas posibilidades.

**13** Guarda el libro de trabajo en la carpeta *actividades* del disco duro con el nombre de *Funciones con fechas*.

**14** Cierra el libro de trabajo.

## Funciones de texto

Una hoja de cálculo está pensada para manejarse dentro del mundo de los números, pero Excel también tiene un conjunto de funciones específicas para la manipulación de texto.

Estas son todas las funciones de texto ofrecidas por Excel.

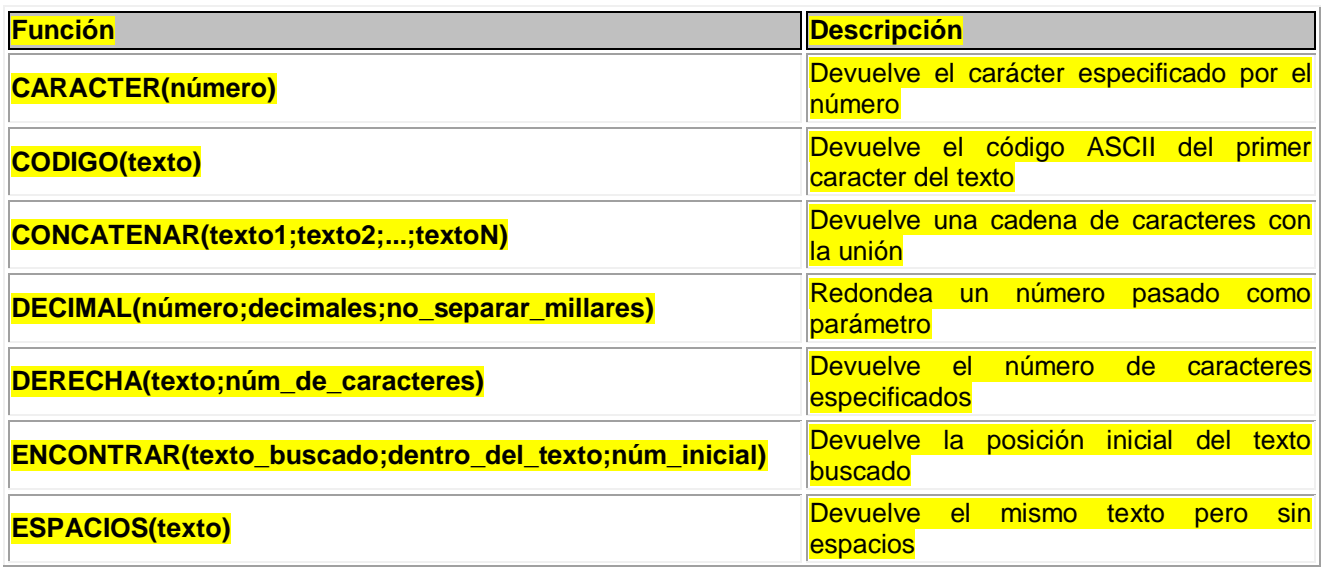

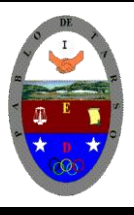

**"CONSTRUCCION DE PROYECTOS DE VIDA PRODUCTIVOS" MICROSOFT EXCEL - GRADO OCTAVO LIC RAUL MONROY PAMPLONA Web: colegiopablodetarso.jimdo.com**

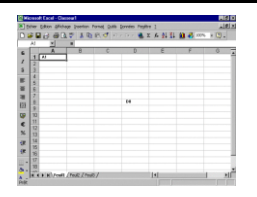

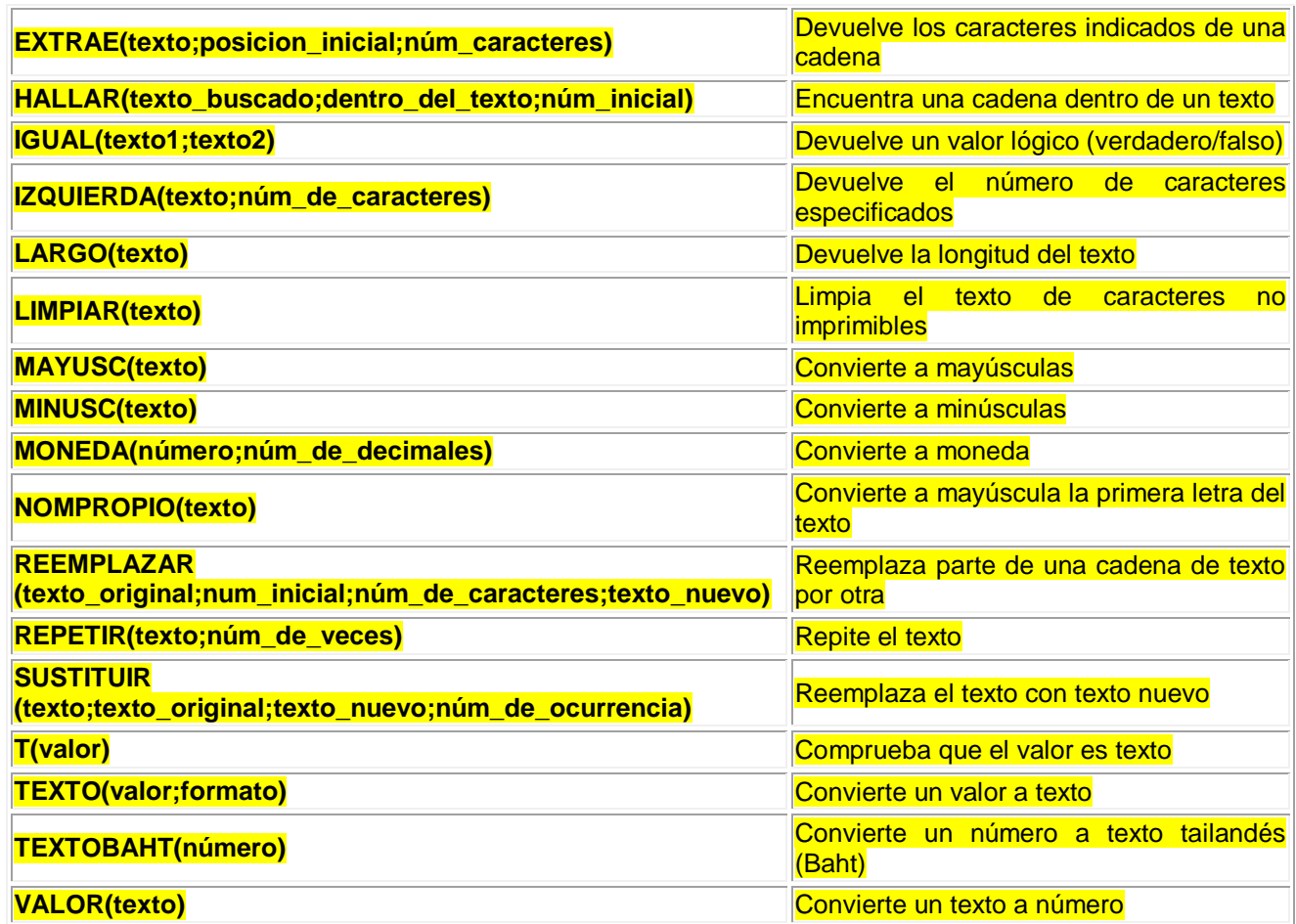

Ejercicio paso a paso.

**1** Si no tienes abierto Excel2007, ábrelo para realizar el ejercicio.

**2** Sitúate en la celda *A1* y pulsa sobre  $\frac{f}{f}$ , selecciona la **Categoría Texto** y elige la función *CODIGO()*, pulsa sobre **Aceptar**.

**3** Escribe como argumento de esa función la letra *a* y pulsa **Intro**.

Vemos que obtenemos el código 97, este es el número asignado a la letra *a*, ahora vamos a comprobar que es cierto con la función *CARACTER()*.

**4** Sitúate en la celda **B1** y pulsa sobre  $\mathbb{F}$ , selecciona la **Categoría Texto** y selecciona la función *CARACTER()*.

**5** Como argumento escribe *97*. Comprobamos que efectivamente nos devuelve la letra "a".

**6** Sitúate en la celda *B2* y escribe "*Hoy es* ". Fíjate en dejar los espacios en blanco.

**7** Sitúate en la celda *B3* y escribe " *Enero* ". Fíjate en dejar los espacios en blanco.

**8** En la celda *B4* escribe *22* y en la celda *B5* escribe *2006*.

Ahora vamos a crear una frase concatenando varias celdas.

**9** Sitúate en la celda *C5* y pulsa sobre  $\mathcal{F}_{\text{max}}$ , selecciona la Categoría Texto

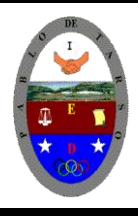

**"CONSTRUCCION DE PROYECTOS DE VIDA PRODUCTIVOS" MICROSOFT EXCEL - GRADO OCTAVO LIC RAUL MONROY PAMPLONA Web: colegiopablodetarso.jimdo.com**

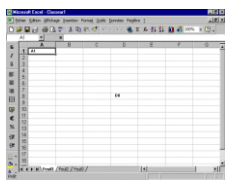

**10** Selecciona la función *CONCATENAR()* y como argumentos escribe en el primer argumento *B2*, en el segundo *B4*, como tercer argumento escribe *" de"*, como cuarto argumento escribe *B3*, como quinto argumento escribe *"de "* y como último argumento escribe *B5*.

**11** Para que nos indique la fecha en una sola celda la función debe quedar así *=CONCATENAR(B2;B4;" de";B3;"de ";B5)*.

Vamos a utilizar ahora la Función *NOMPROPIO()* que también es de gran utilidad para formatear una cadena de texto.

**12** Sitúate en la celda *A6* y escribe *"pepe"* en la celda *B6* escribe "*Gutiérrez*" y en la celda *C6* escribe "*Ruiz*". No escribas mayúsculas.

13 Ahora en la celda *D6* pulsa sobre  $\frac{f}{f}$ , selecciona la categoría de Texto, selecciona la Función *CONCATENAR()* pulsa **Aceptar** y escoge como parámetros **A6**, **B6** y **C6**. Debemos añadir los espacios para separar el nombre completo. La fórmula debe quedar así *=CONCATENAR(A6;" ";B6;" ";C6).*

Ya tenemos el nombre completo en una celda, ahora sí podemos hacer uso de la Función *NOMPROPIO()*.

**14** Sitúate en la celda *G6* y selecciona la Función *NOMPROPIO()* y pásale como parámetro la celda *D6*.

Debemos obtener en la celda **G6** Pepe Gutiérrez Ruiz. Nos ha puesto las iniciales en mayúsculas.

**15** Guarda el libro de trabajo en la carpeta *Actividades* del disco duro con el nombre *Funciones con texto***. 16** Cierra el libro de trabajo.

### Otras funciones.

Además de las funciones anteriormente mencionadas, existe un gran abanico de funciones de diferentes categorías que nos pueden ser de gran utilidad.

En este capítulo veremos algunas de ellas clasificándolas por categorías.

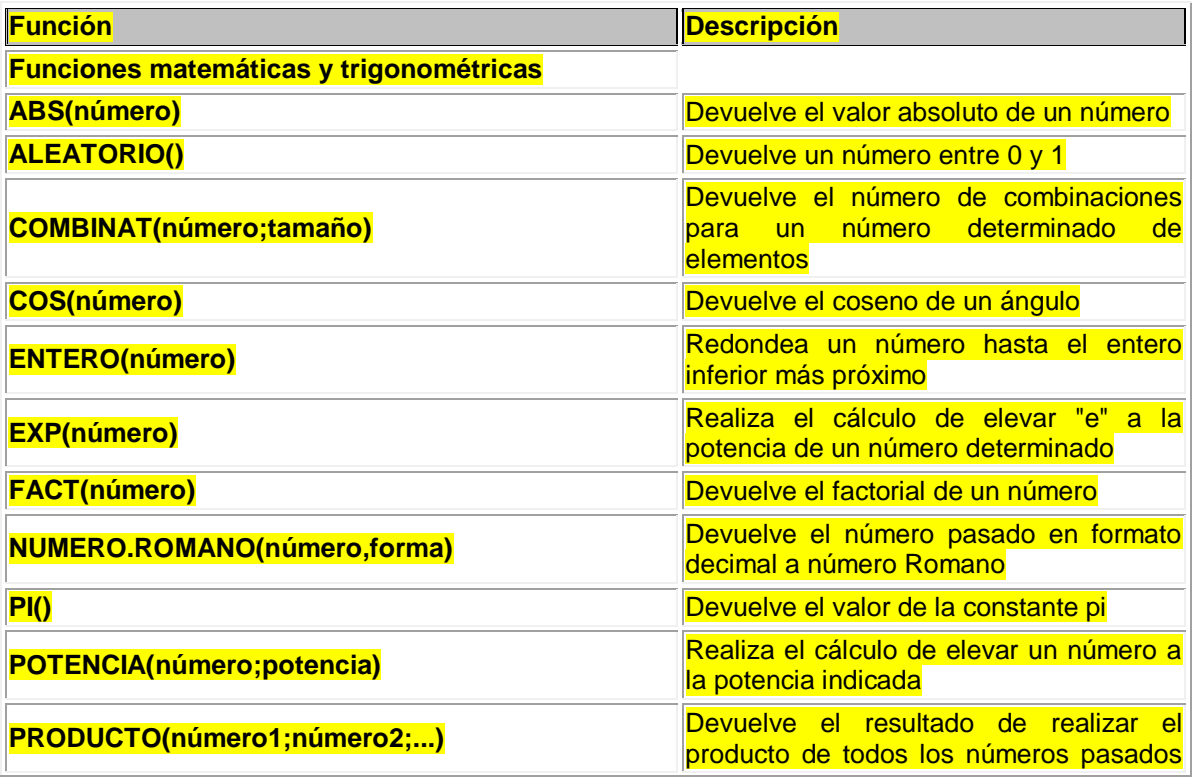

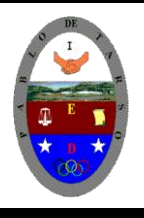

**"CONSTRUCCION DE PROYECTOS DE VIDA PRODUCTIVOS" MICROSOFT EXCEL - GRADO OCTAVO LIC RAUL MONROY PAMPLONA Web: colegiopablodetarso.jimdo.com**

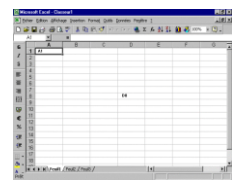

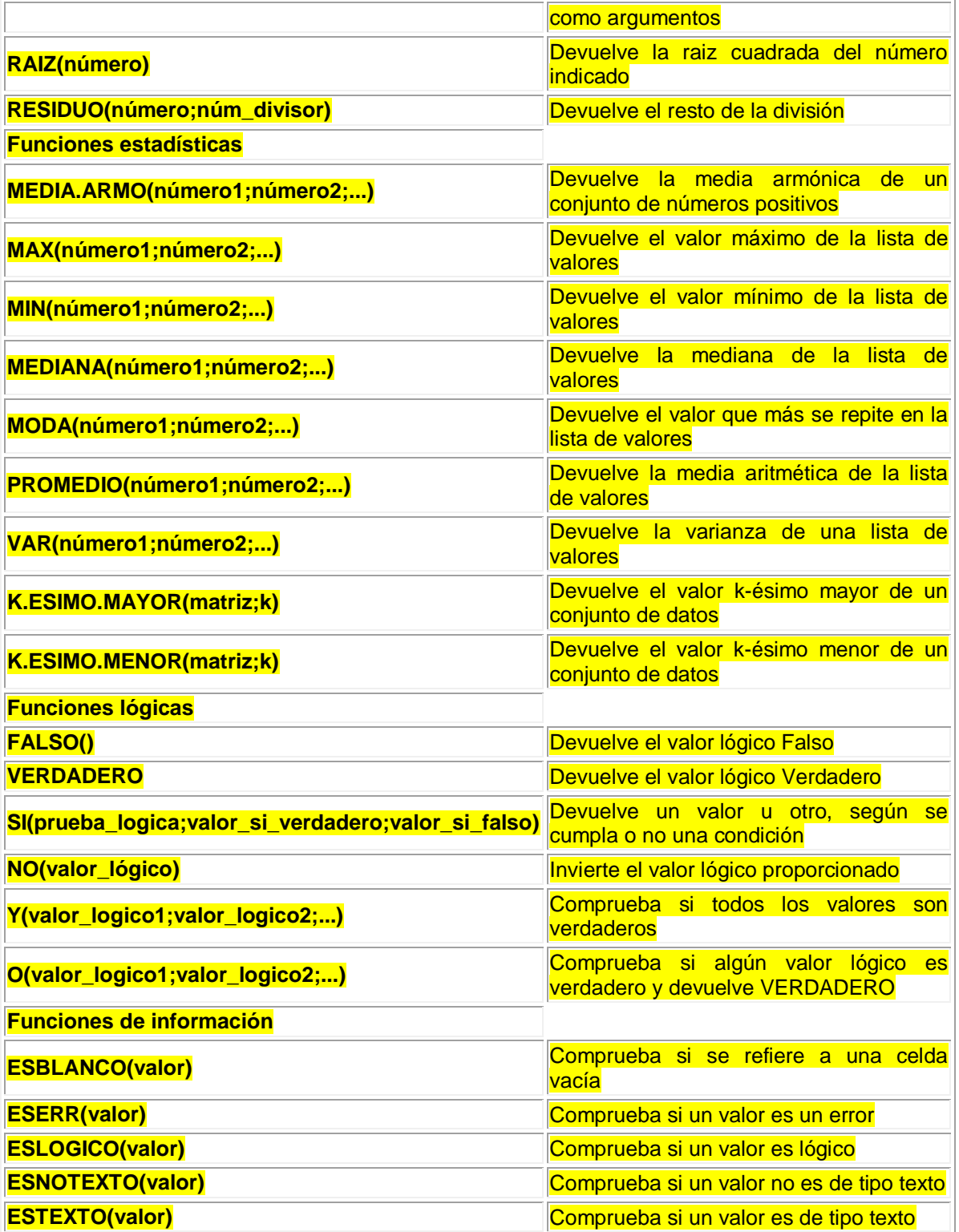

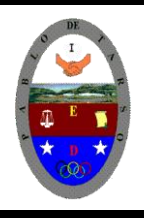

**"CONSTRUCCION DE PROYECTOS DE VIDA PRODUCTIVOS" MICROSOFT EXCEL - GRADO OCTAVO LIC RAUL MONROY PAMPLONA Web: colegiopablodetarso.jimdo.com**

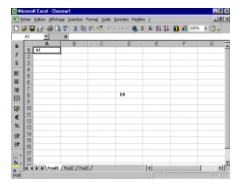

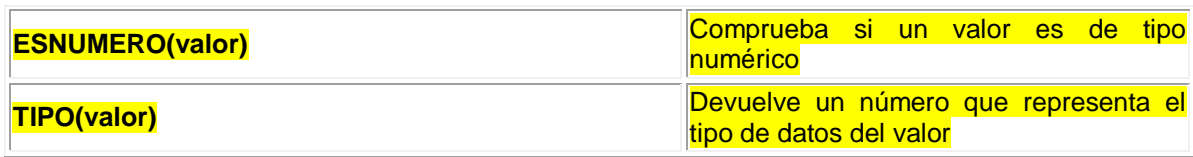

Ejercicio paso a paso.

**1** Si no tienes abierto Excel2007, ábrelo para realizar el ejercicio.

**2** Escribe en la **Columna B** unos 5 número enteros (mejor para el ejercicio si son de un solo dígito). Cada uno en una celda, pero ten en cuenta de ponerlos siempre en la **columna B.**

Vamos a multiplicar todos los valores de la *columna B*,

**3** Sitúate en la celda **C6** y pulsa sobre  $\frac{f}{d}$ , selecciona la categoria de **Matemáticas y trigonometría** y elige la función **PRODUCTO()**. Pulsa **Aceptar**.

**4** Selecciona la *columna B* como parámetro. Pulsa **Aceptar**.

Ya tenemos el resultado del producto en la celda **C6**.

Ahora vamos a pasar el resultado a números romanos. (Por esto mejor números de un dígito).

**5** Sitúate en la celda *D6* y pulsa sobre  $\mathbf{f}$ , selecciona la categoria de **Matemáticas y trigonometría**, selecciona la función **NUMERO.ROMANO**.

**6** Selecciona como parámetro la celda donde tenemos el resultado del producto, la celda *C6* y pulsa **Aceptar**. Debe de aparecer el resultado en números romanos.

Trabajemos un poco de estadística.

**7** Añade 5 números más en la columna B y modifica los que existen por números más grandes, de más de un dígito.

**8** Sitúate en la celda *B12* y pulsa sobre  $\mathcal{F}$ , selecciona la función **PROMEDIO** de la categoría Estadísticas.

**9** Selecciona como parámetro las 10 celdas de la **columna B**. Y pulsa sobre **Aceptar**.

Ahora vamos a ver la **MEDIANA**.

**10** Sitúate en la celda **B13** y pulsa sobre  $\frac{f}{f}$ , selecciona la función **MEDIANA** de la categoría **Estadisticas**. **11** Selecciona como parámetro las 10 celdas de la **columna B**. Y pulsa sobre **Aceptar**.

Y vamos a ver la **MODA**.

**12** Sitúate en la celda **B11** y pulsa sobre  $\frac{f}{f}$ , selecciona la función **MODA** de la categoría **Estadísticas**.

**13** Selecciona como parámetro las 10 celdas de la **columna B**. Y pulsa sobre **Aceptar**.

**14** Guarda el libro de trabajo en la carpeta *Actividades* del disco duro con el nombre de *Otras Funciones de Excel*.

**15** Cierra el libro de trabajo.